## **How to configure your VoIP Stargate (BlueStar) in "four" steps**

**1 st step** set IP address of the StarGate CPU card according to conditions in your LAN (192.168.1.100 by default)

**2 nd step** set IP addresses in the VoIP menu

- 1. Set the IP address **from** which the StarGate obtain the VoIP traffic (if there is written the IP address 0.0.0.0 traffic from all IP addresses is accepted)
- 2. Set the IP address **to** which the StarGate send the VoIP traffic (if there is written IP address 0.0.0.0 it is not possible to establish incoming call, that's the way it is not necessary to fill it for terminating StarGate)
- 3. Set the public IP address the NATing router (firewall) if you want to use the SG behind the NAT
- 4. **Set the IP address of the VoIP card** (192.168.1.101 by default)

**3 rd step** to configure the StarGate VoIP card basic settings.

- 1. Open the IP address of the VoIP card (192.168.1.101 by default) in the Internet browser
- 2. Log into the management interface (Admin/Admin by default)

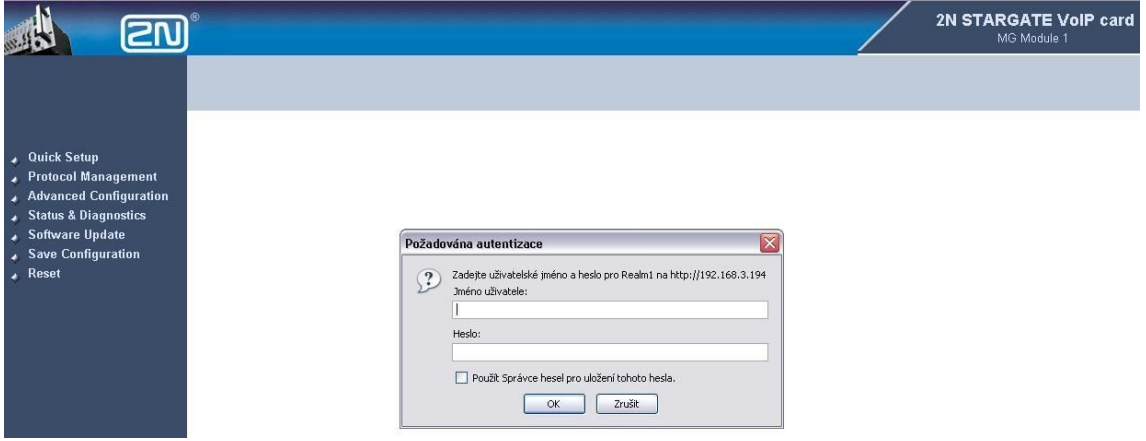

- 3. In the in the menu **Quick setup**, the table **IP configuration** configure basic IP address settings of the VoIP card (IP address, mask, default gateway)
- 4. In the area **Control protocol** set the **IP address of the CPU card**

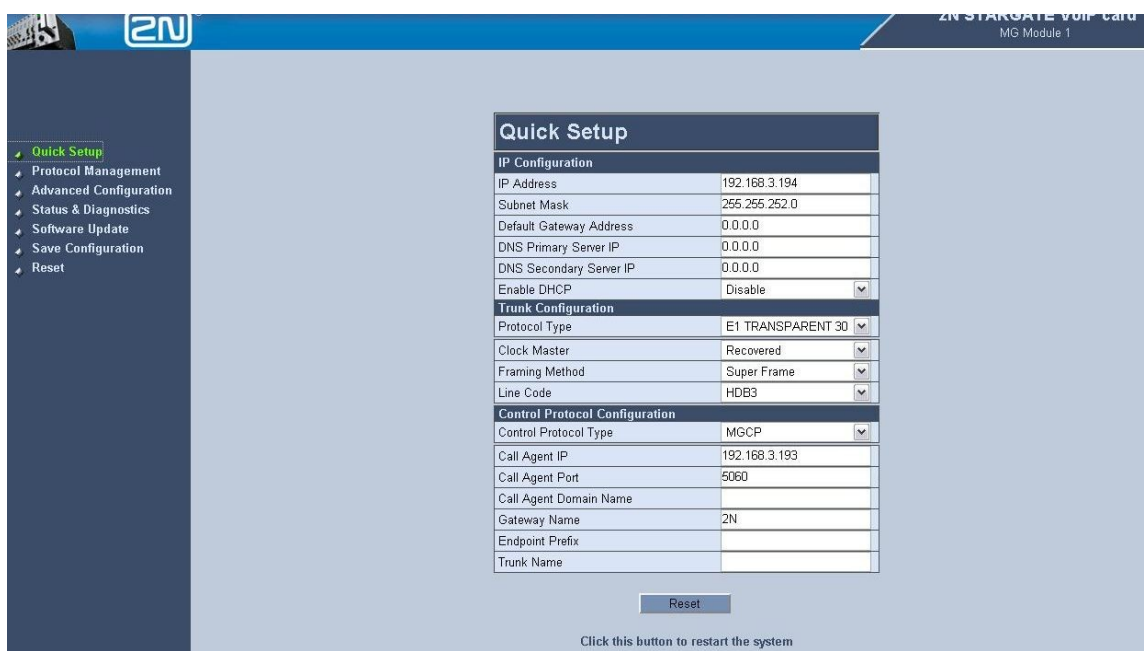

- 5. Double-check your configuration
- 6. Click on the **RESET** button for reset the card

**4 th step** configure the LCR of the StarGate as usually and connect the VoIP card and LAN port of the CPU card on the same Ethernet switch (**the VoIP card and CPU has to be on the same IP subnet!!!**)

## **Now you can make a test call**

## **Notice: For this type of configuration (peer to peer) you have to configure in your router** (softswitch) SIP line **to IP address of the StarGate's CPU card**.

The StarGate uses ports: 5060 for SIP signalization (UDP), 23 for managing (TCP), RTP 4000 and more (UDP)